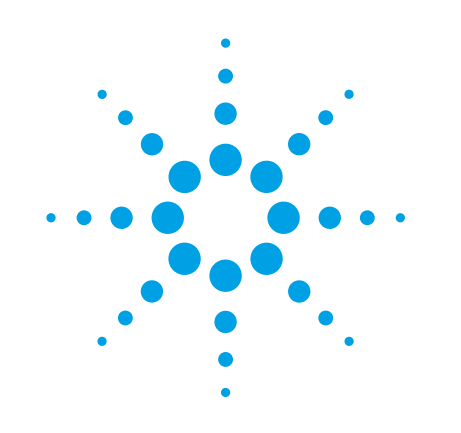

# **PSA-Series Spectrum Analyzers**

Security Features and Volatility

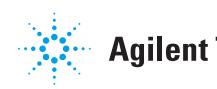

**Agilent Technologies** 

# <span id="page-1-0"></span>**Table of Contents**

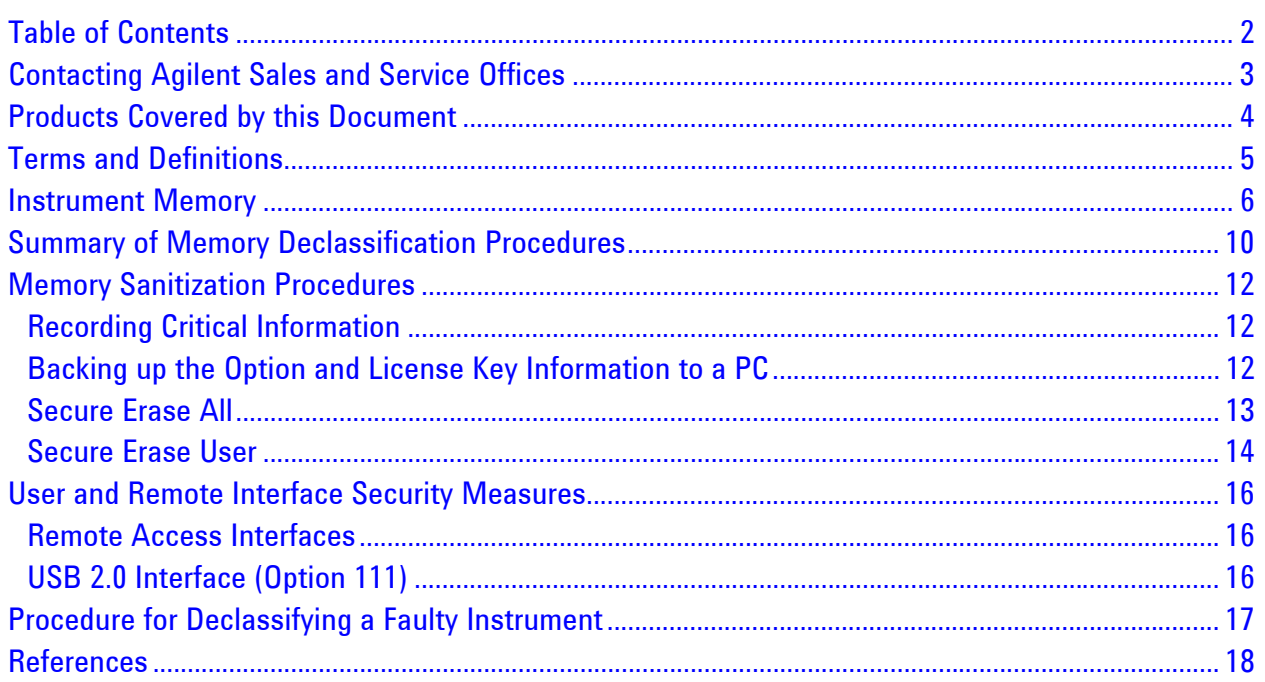

## <span id="page-2-0"></span>**Contacting Agilent Sales and Service Offices**

Assistance with test and measurements needs, and information on finding a local Agilent office, is available on the Internet at *[http://www.agilent.com/find/assist.](http://www.agilent.com/find/assist)* If you do not have access to the Internet, please contact your field engineer.

**Note**: In any correspondence or telephone conversation, refer to the instrument by its model number and full serial number. With this information, the Agilent representative can determine whether your unit is still within its warranty period.

### <span id="page-3-0"></span>**Products Covered by this Document**

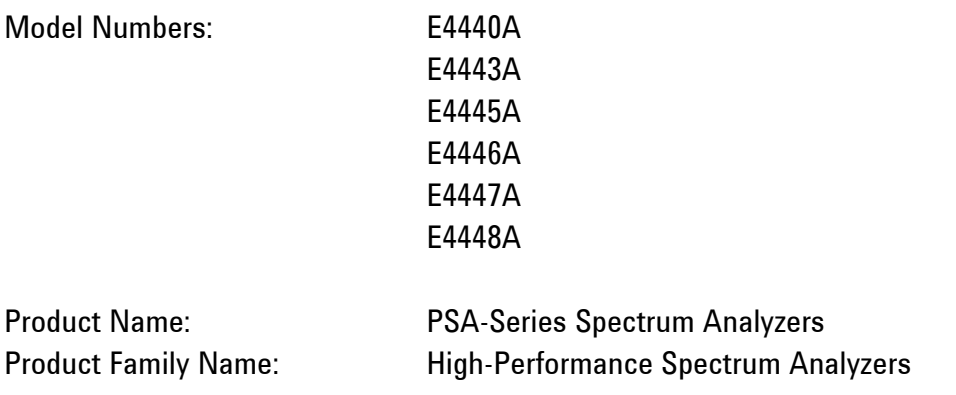

This document describes instrument security features and the steps to declassify an instrument through memory clearing, sanitization or removal. For additional information, go to:

<http://www.agilent.com/find/security>

**Note**: Be sure that all information stored by the user in the instrument that needs to be saved is properly backed up before attempting to clear any of the instrument memory. Agilent Technologies cannot be held responsible for any lost files or data resulting from the clearing of memory.

Be sure to read this document entirely before proceeding with any file deletion or memory clearing.

## <span id="page-4-0"></span>**Terms and Definitions**

**Clearing** – As defined in Section 8-301a of *[DoD 5220.22-M](#page-17-1)*, Clearing is the process of eradicating the data on media before reusing the media so that the data can no longer be retrieved using the standard interfaces on the instrument. Clearing is typically used when the instrument is to remain in an environment with an acceptable level of protection.

**Sanitization** – As defined in Section 8-301b of *[DoD 5220.22-M](#page-17-1)*, Sanitization is the process of removing or eradicating stored data so that the data cannot be recovered using any known technology. Instrument sanitization is typically required when an instrument is moved from a secure to a non-secure environment, such as when it is returned to the factory for calibration. (The instrument is declassified.) Agilent memory sanitization procedures are designed for customers who need to meet the requirements specified by the US Defense Security Service (DSS). These requirements are specified in the "Clearing and Sanitization Matrix" issued by the Cognizant Security Agency (CSA) and contained in Appendix O of the *[ODAA Process Guide](#page-17-2)*.

**Secure Erase** – Secure Erase is a term that is used to refer to either the clearing or sanitization features of Agilent instruments.

**Instrument Declassification** – A term that refers to procedures that must be undertaken before an instrument can be removed from a secure environment, such as is the case when the instrument is returned for calibration. Declassification procedures include memory sanitization or memory removal, or both. Agilent declassification procedures are designed to meet the requirements specified in *[DoD 5220.22-M](#page-17-1)*, chapter 8.

### <span id="page-5-0"></span>**Instrument Memory**

This section contains information on the types of memory available in your instrument. It explains the size of memory, how it is used, its location, volatility, and the sanitization procedure.

<span id="page-5-1"></span>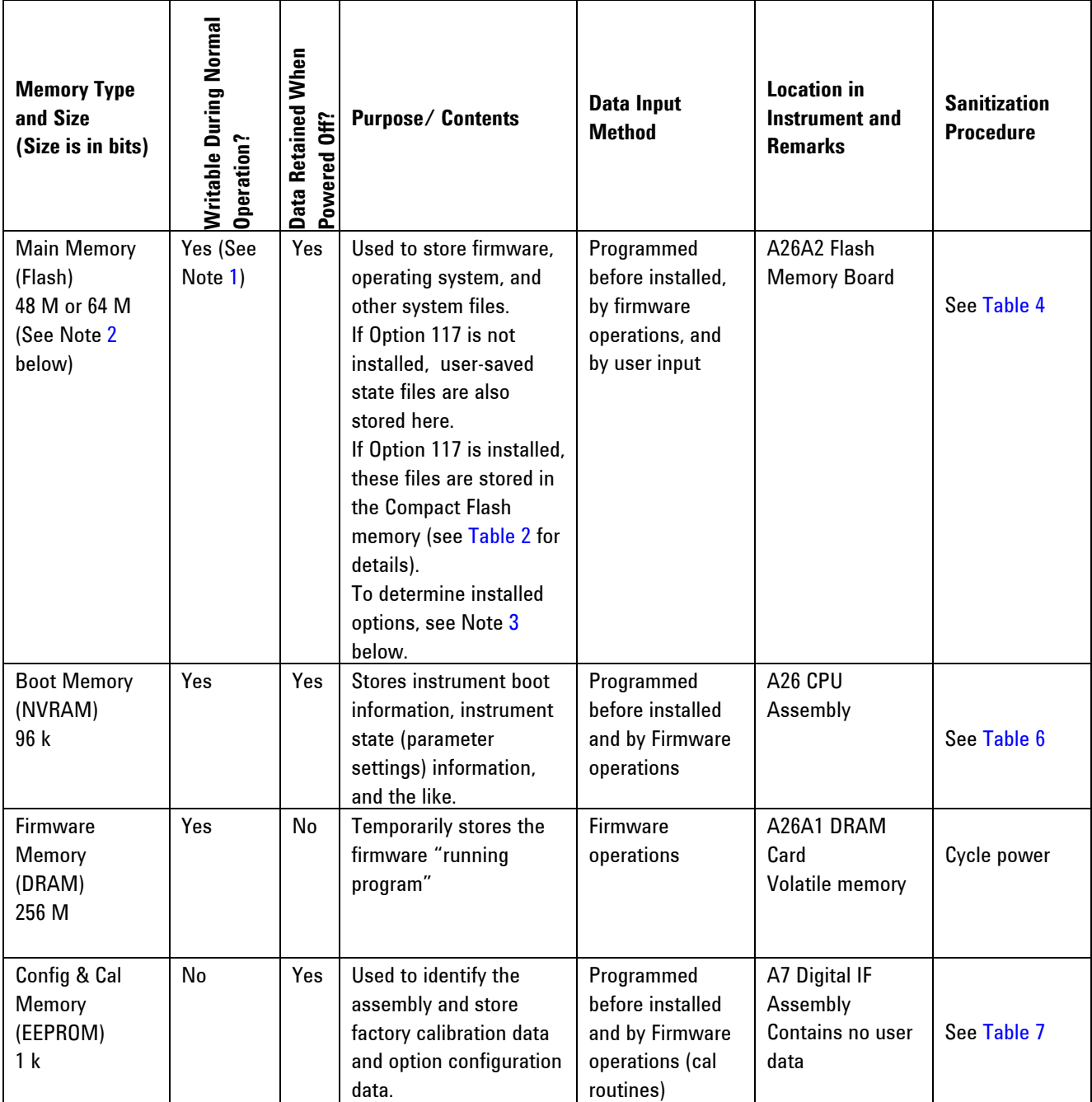

#### **Table 1: Summary of instrument memory - base instrument**

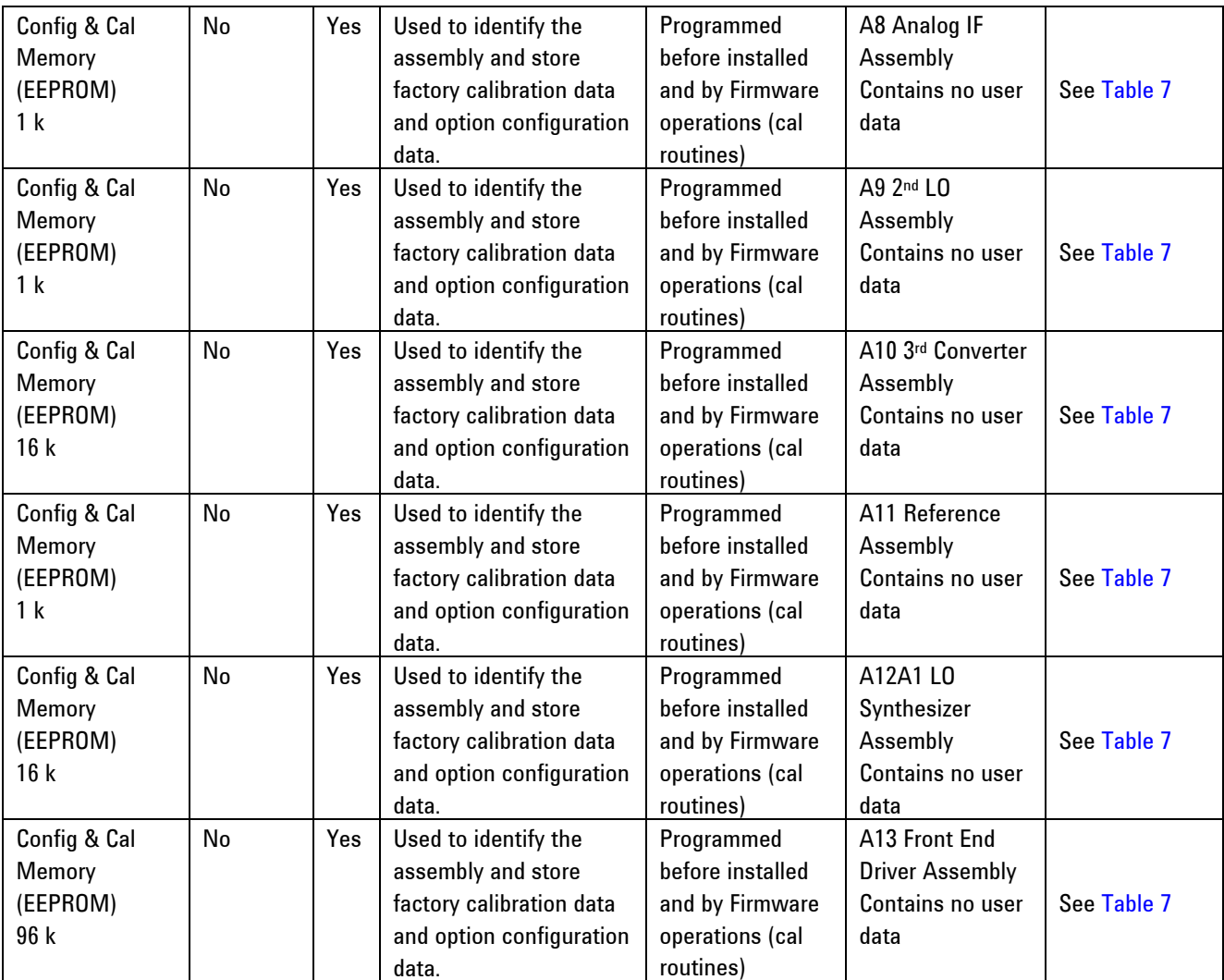

Notes

- <span id="page-6-1"></span>1. This memory is *not* writable when Option 117 is installed.
- <span id="page-6-0"></span>2. To determine the installed memory size, press **[System]** > **More (1 of 3)** > **Show Hdwr**.
- <span id="page-6-2"></span>3. To determine which options are installed, press **[System]** > **More (1 of 3)** > **More (2 of 3) > Personality**. The instrument displays a list of installed options.

<span id="page-7-0"></span>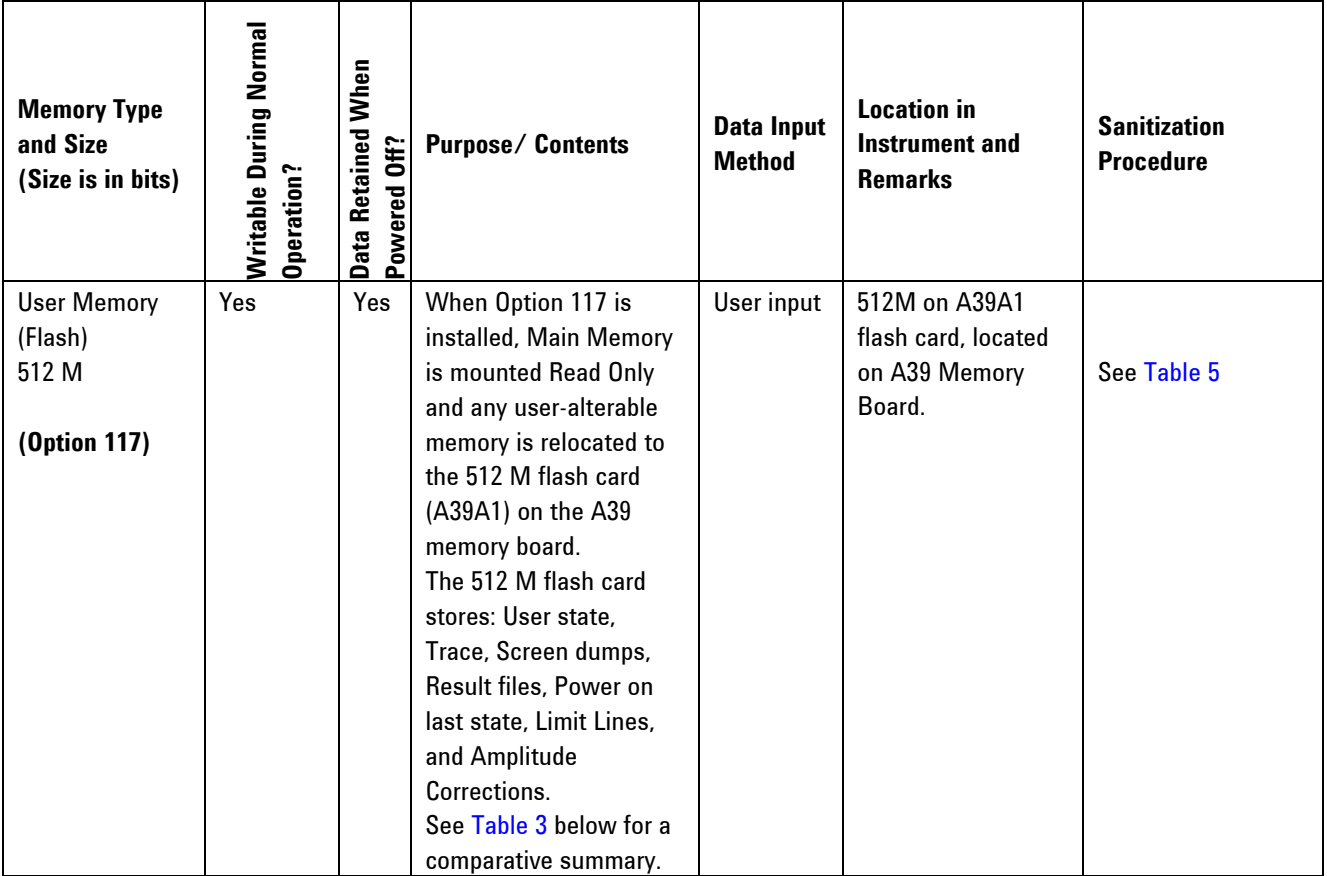

#### **Table 2: Summary of instrument memory - Option 117**

The table below summarizes the memory locations for all file types, with and without Options 115 or 117 installed.

Option 115 uses the same Compact Flash memory card as Option 117, but uses the additional memory to store Downloadable Personalities, User State, Trace, and Power On Last State files. Option 115 and Option 117 are mutually exclusive: an instrument may have at most one of these options installed.

<span id="page-8-0"></span>

| <b>File Type</b>                 | <b>Location without</b> | <b>Location with</b> | <b>Location with</b> |
|----------------------------------|-------------------------|----------------------|----------------------|
|                                  | Options 115 or          | Option 115           | Option 117           |
|                                  | 117                     |                      |                      |
| <b>Amplitude Corrections</b>     | <b>Main Flash</b>       | <b>Main Flash</b>    | <b>Compact Flash</b> |
| <b>Core User Preset Files</b>    | <b>Main Flash</b>       | <b>Main Flash</b>    | <b>Compact Flash</b> |
| License Keys                     | Main Flash              | <b>Main Flash</b>    | <b>Main Flash</b>    |
| Limit Line                       | Main Flash              | <b>Main Flash</b>    | Compact Flash        |
| <b>Mode Cache Files</b>          | <b>Main Flash</b>       | <b>Compact Flash</b> | Compact Flash        |
| <b>Network Settings</b>          | <b>Main Flash</b>       | <b>Main Flash</b>    | Main Flash           |
| <b>Personalities</b>             | <b>Main Flash</b>       | <b>Compact Flash</b> | <b>Main Flash</b>    |
| <b>Personality Data Files</b>    | <b>Main Flash</b>       | <b>Compact Flash</b> | <b>Main Flash</b>    |
| <b>Personality Package Files</b> | Main Flash              | <b>Compact Flash</b> | <b>Main Flash</b>    |
| <b>Personality Power On Last</b> | <b>Main Flash</b>       | <b>Compact Flash</b> | <b>Compact Flash</b> |
| <b>State</b>                     |                         |                      |                      |
| <b>Personality User Preset</b>   | <b>Main Flash</b>       | <b>Compact Flash</b> | <b>Compact Flash</b> |
| <b>Files</b>                     |                         |                      |                      |
| User State, Trace, Screen        | Main Flash              | <b>Compact Flash</b> | <b>Compact Flash</b> |
| dumps and result files           |                         |                      |                      |

**Table 3: Summary of File Locations by Type** 

### <span id="page-9-0"></span>**Summary of Memory Declassification Procedures**

This section explains how to clear, sanitize, and remove memory from your instrument, for all classes of memory that are writeable during normal operation.

**Important**: Before beginning clearing or sanitization, be sure to write down and save the instrument's Option and License Key information. The "Secure Erase All" procedure erases the option and license key information and this information is essential for successful restoration of the instrument's operating system.

**Note**: Read this entire document before using any sanitization procedure. Failure to do so may result in having to send the instrument back to an Authorized Agilent Service Center for firmware downloads and recalibration.

<span id="page-9-1"></span>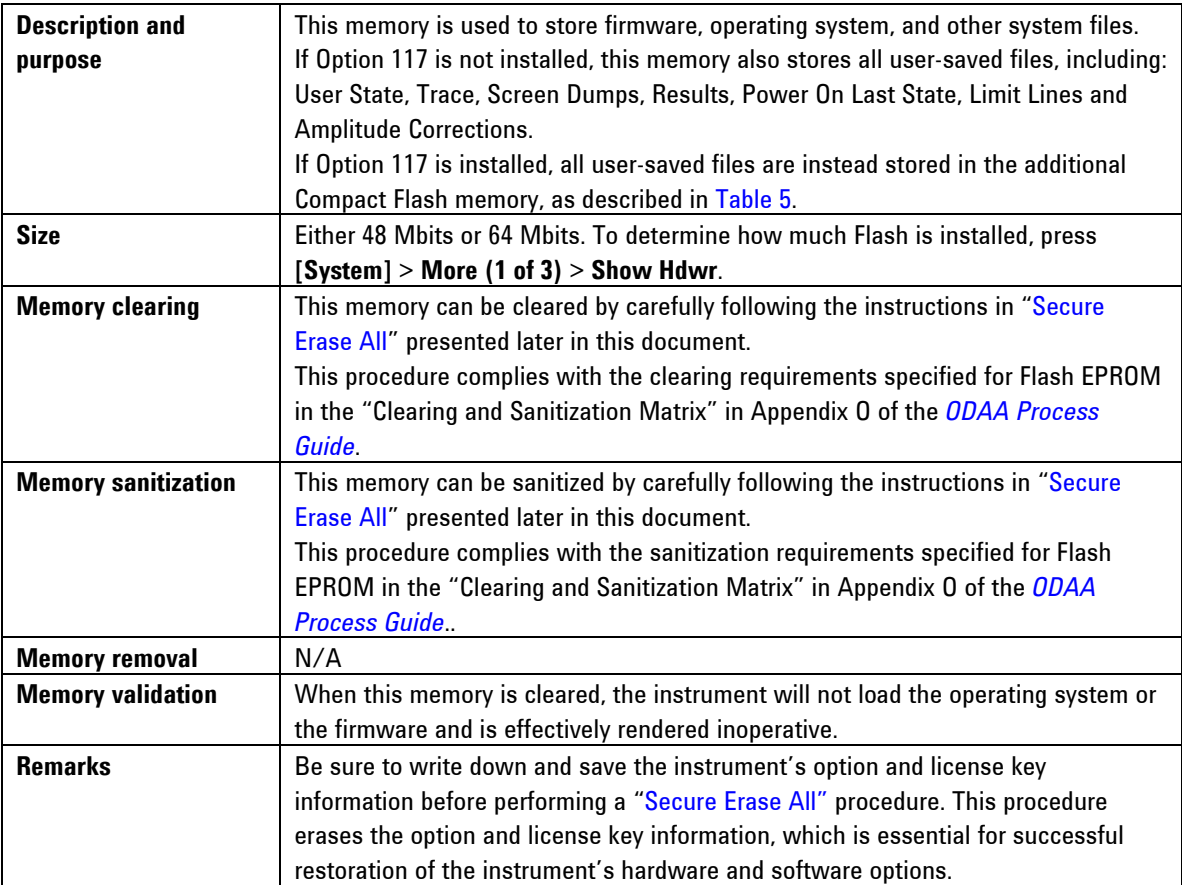

**Table 4: Main Flash** 

#### **Table 5: Compact Flash (Option 117)**

<span id="page-9-2"></span>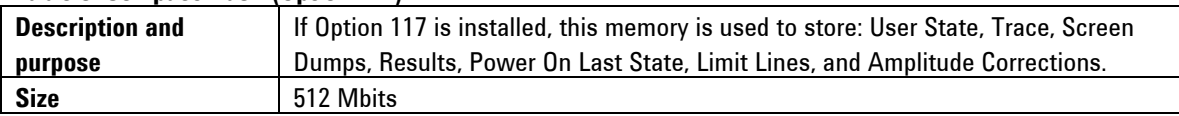

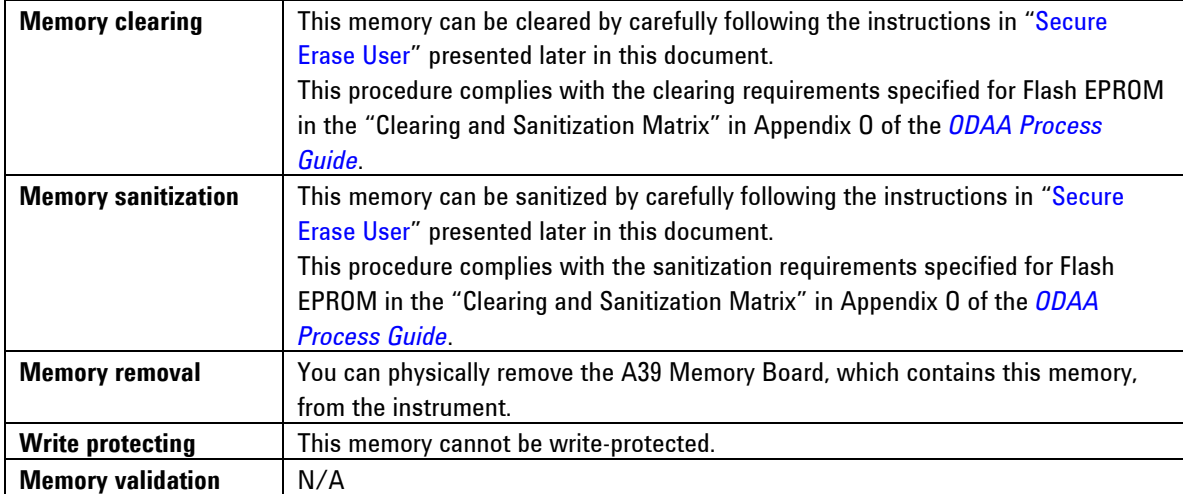

#### **Table 6: NVRAM**

<span id="page-10-0"></span>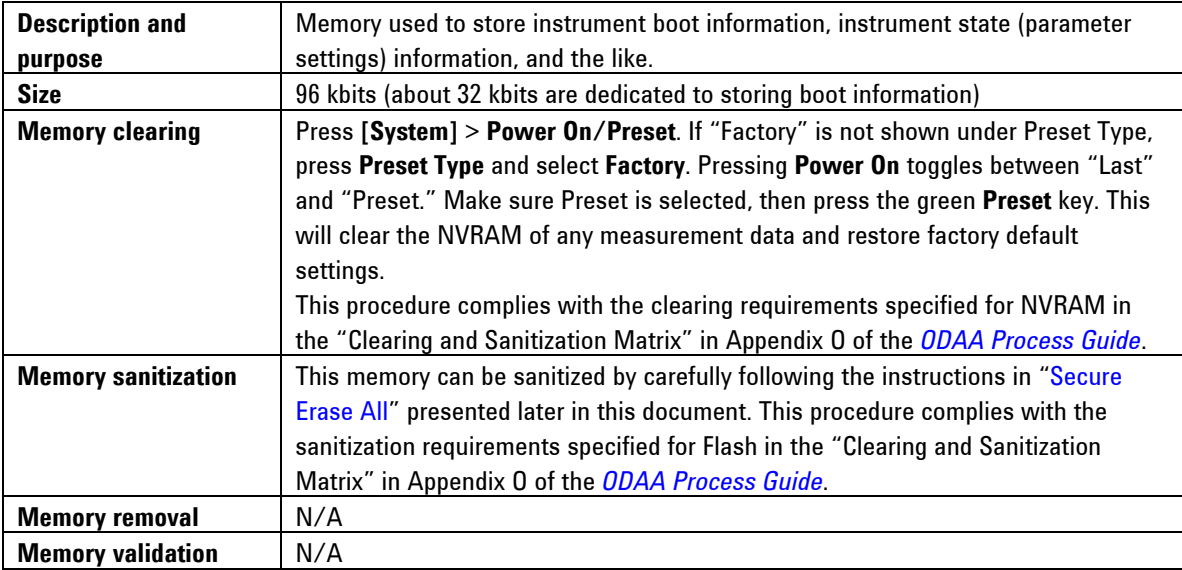

#### **Table 7: EEPROM**

<span id="page-10-1"></span>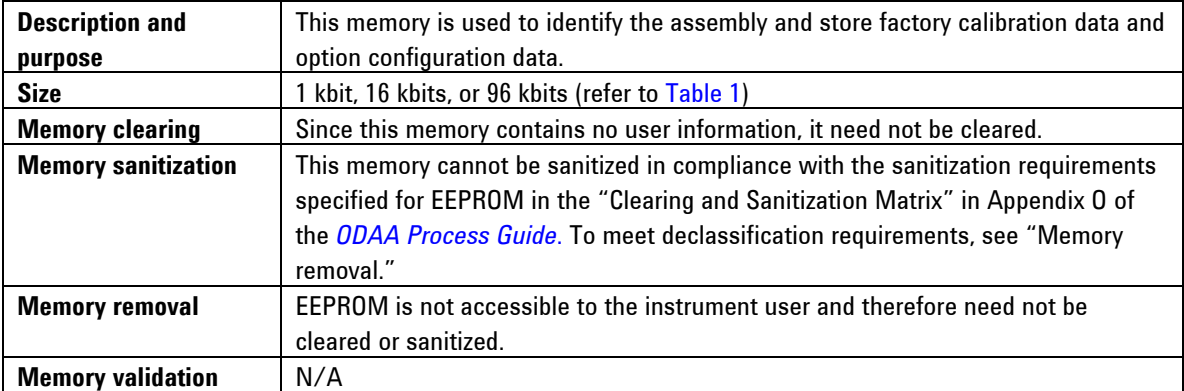

## <span id="page-11-0"></span>**Memory Sanitization Procedures**

#### <span id="page-11-1"></span>**Recording Critical Information**

- 1. Record the Ethernet Number of the instrument. Press **[System]** > **More** > **Show System**. The Ethernet Number is a 12-digit alphanumeric string with a hyphen between the first set of six characters and the last set of six characters; for example, 001083-b80c55. Having this number recorded will save time when you re-install the firmware.
- 2. Record the IP address of the instrument. Press **[System]** > **Config I/O**.
- 3. Save the Application License Keys by either saving a screen capture of the license keys or writing down the options and license key information:
- 4. Obtain a list of the License Keys by saving a screen capture of the instrument's Licensing Screen. To do this, press **[System]** > **More (1 of 3)** > **More (2 of 3)** > **Licensing** > **Show License**. Next, use the PSA file manager to save an image of the PSA screen to a formatted floppy disk. Insert a formatted disk in the front panel disk drive, then press **[File]** > **Save**, press **Type** and select **Screen**, press **Format** and select **Bitmap**, press **Dir Select** and select "A." Press **Save Now**. The file can be displayed or printed from any application capable of reading bitmap (.bmp) files.
- 5. Verify the screen capture of the license keys has been properly saved to the floppy disk, prior to proceeding, by opening the file using a computer. If you are *unable* to save the license key information using this procedure, write down the "Option" and "License Key" numbers.
- 6. Properly store this Application License Key data in a safe place (or attach this information to the top cover of the instrument).

#### <span id="page-11-2"></span>**Backing up the Option and License Key Information to a PC**

- 1. Load the PSA Series Firmware Update Program from the following Agilent Web site: http://www.agilent.com/find/psa\_firmware. Click the download link for the firmware update EXE file: PSA Axx.xx.exe.
- 2. Begin the PSA firmware upgrade procedure. Accept the licensing agreement. When prompted for an instrument IP address, enter the instrument's IP address.
- 3. Allow the configuration files to be saved to the default location on the PC.
- <span id="page-12-0"></span>4. The analyzer's user data, options, and license keys are saved in a file named 'Config' under a directory that begins with the model number, followed by the serial number, then a date and time stamp on the C: drive of the PC; for example, "C:\E4448A\US42070187\15-Oct-02- 11-29-AM\Config." Make note of the path name. This file will be used to restore the analyzer's configuration and License Keys after Secure Erase All has been used to erase its memory.
- 5. When the screen regarding loading the operating system and options appears, exit the firmware upgrade process. At this point, you have saved the configuration files (including the License Keys). You do not need to continue with the instrument firmware download.

#### <span id="page-12-1"></span>**Secure Erase All**

**Note**: Before starting this procedure, make a record of the instrument's license key and other critical information by following either of the procedures [Recording Critical Information](#page-11-1) or [Backing](#page-11-2)  [up the Option and License Key Information](#page-11-2), as described above.

The following procedure erases all persistent storage in the instrument; that is, the operating system, firmware, and all user files. This procedure should be performed *only* when the instrument is going to be removed from a secure area.

- 1. Press **[System]** > **More (1 of 3)** > **More (2 of 3)** > **Security** > **Secure Erase All**.
- 2. The instrument displays a message warning you that, if you proceed with the erasure operation, the instrument will be rendered unusable until you reinstall the instrument firmware . If you definitely want to proceed, press **Secure Erase All** again.

This key will delete all data and firmware in the instrument. You will need to reinstall firmware after executing this operation. Press the key again if you wish to proceed

3. The instrument displays a further message, asking you to confirm that you wish to proceed. Press **Yes** to continue, or press **No** to exit without altering any part of the memory.

> **Please Confirm Erase Operation** Press Yes to erase all data and firmware from the instrument. **Press No to cancel the operation**

<span id="page-13-0"></span>4. If you press **Yes**, the erase operation starts, and cannot be aborted. The instrument displays a progress bar during the operation.

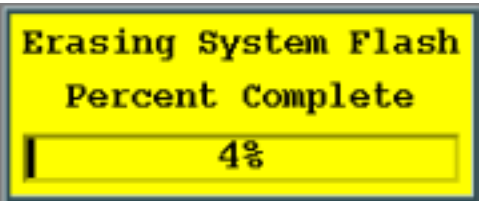

#### <span id="page-13-1"></span>**Secure Erase User**

**Note**: This function is available *only* if Option 117 is installed.

Use this function to erase all user-saved files from the instrument, while retaining the instrument's operating system, firmware, license keys and network settings.

- 1. Press **[System]** > **More (1 of 3)** > **More (2 of 3)** > **Security** > **Secure Erase User**.
- 2. The instrument displays a message warning you that, if you proceed, you will erase all user data. If you definitely want to proceed, press **Secure Erase User** again.

This key will reformat the C: drive and erase all user data from the instrument. You will lose all save states and traces Press the key again if you wish to proceed

3. The instrument displays a further message, asking you to confirm that you wish to proceed. Press **Yes** to continue, or press **No** to exit without altering any part of the memory.

> **Please Confirm Erase Operation** Press Yes to reformat C: and erase all saved states and traces. **Press No to cancel the operation**

4. If you press **Yes**, the erase operation starts, and cannot be aborted. The instrument displays a progress bar during the operation.

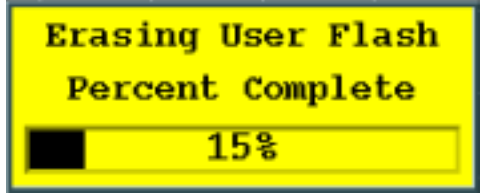

### <span id="page-15-0"></span>**User and Remote Interface Security Measures**

#### **Remote Access Interfaces**

The GPIB command LLO (local lockout) can be sent by the controller to prevent front-panel keyboard access.

The user is responsible for providing security for the I/O ports for remote access by controlling physical access to the I/O ports. The I/O ports must be controlled because they provide access to most user settings, user states, and the display memory.

### **USB 2.0 Interface (Option 111)**

The USB connection on the PSA is a USB 2.0 compliant Type B interface. The PSA USB is a deviceside (slave) connection and is only for instrument control through the Agilent IO Suite drivers. Data cannot be uploaded into the instrument using this connection other than through SCPI command in the same manner that data can be uploaded into the instrument using the GPIB bus.

All commercial and military approved USB devices use a USB Type A connection that eliminates the possibility of information being downloaded to an unapproved memory device.

## <span id="page-16-0"></span>**Procedure for Declassifying a Faulty Instrument**

If the instrument is not able to power on, the user information cannot be cleared using the front panel or the remote interface. The only choice in this situation is to take manual steps to remove any user information that may be present. This includes removing the A26 CPU assembly. Refer to the Service Guide for your instrument for removal procedures.

### <span id="page-17-0"></span>**References**

<span id="page-17-1"></span>1. *DoD 5220.22-M, "National Industrial Security Program Operating Manual (NISPOM)"*; United States Department of Defense. Revised February 28, 2006.

May be downloaded in Acrobat (PDF) format from: [https://www.dss.mil/GW/ShowBinary/DSS/isp/fac\\_clear/download\\_nispom.html](https://www.dss.mil/GW/ShowBinary/DSS/isp/fac_clear/download_nispom.html)

<span id="page-17-2"></span>2. *ODAA Process Guide for C&A of Classified Systems under NISPOM*, Rev. 2008.1; Defense Security Service.

May be downloaded in Acrobat (PDF) format from: <https://www.dss.mil/GW/ShowBinary/DSS/isp/odaa/odaa.html>

This information is subject to change without notice.

© Agilent Technologies, Inc. 2005-2009 Published in USA, June 2009 E4440-90631

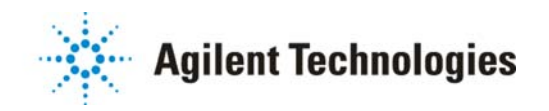